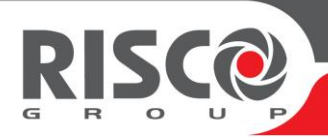

# WiComm Pro Quick User Guide

This guide describes the main user operations of the various system accessories. For detailed instructions, refer to the full user manual at our website: www.riscogroup.com **NOTES:**

- 1. For additional information, refer to the instructions packaged with each device.
- 2. The SMS commands text is not case sensitive. A separator between command words is not required although it is accepted.

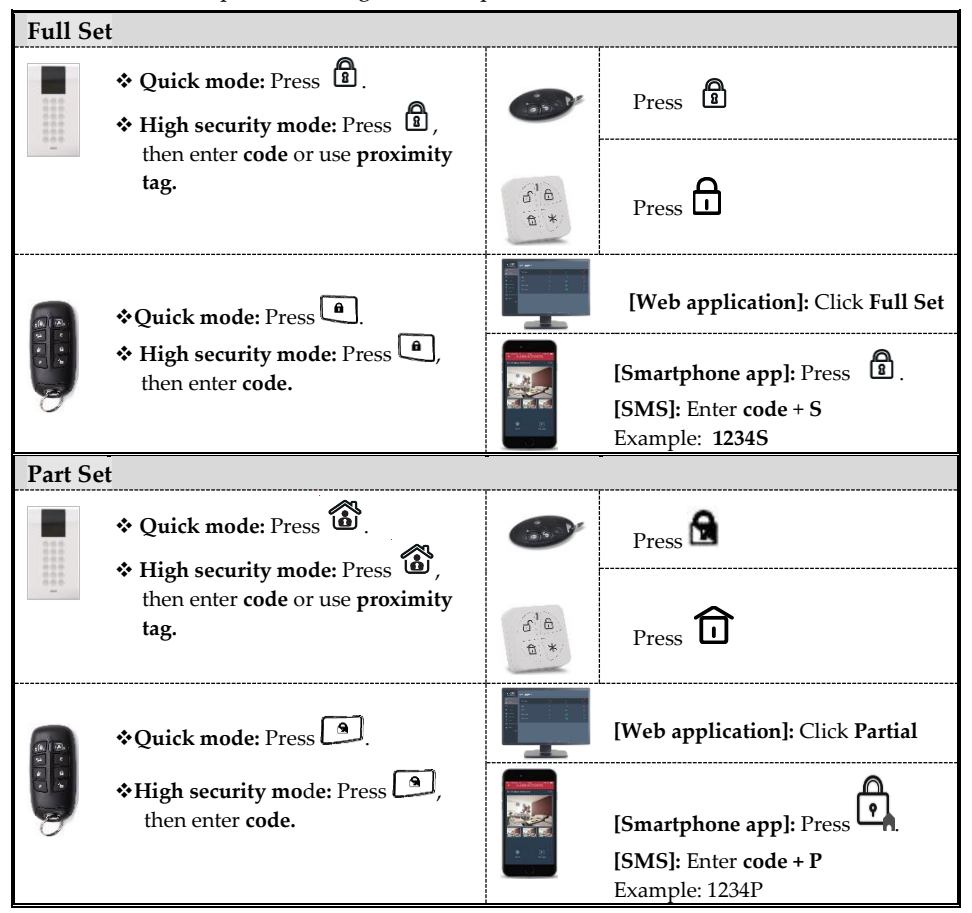

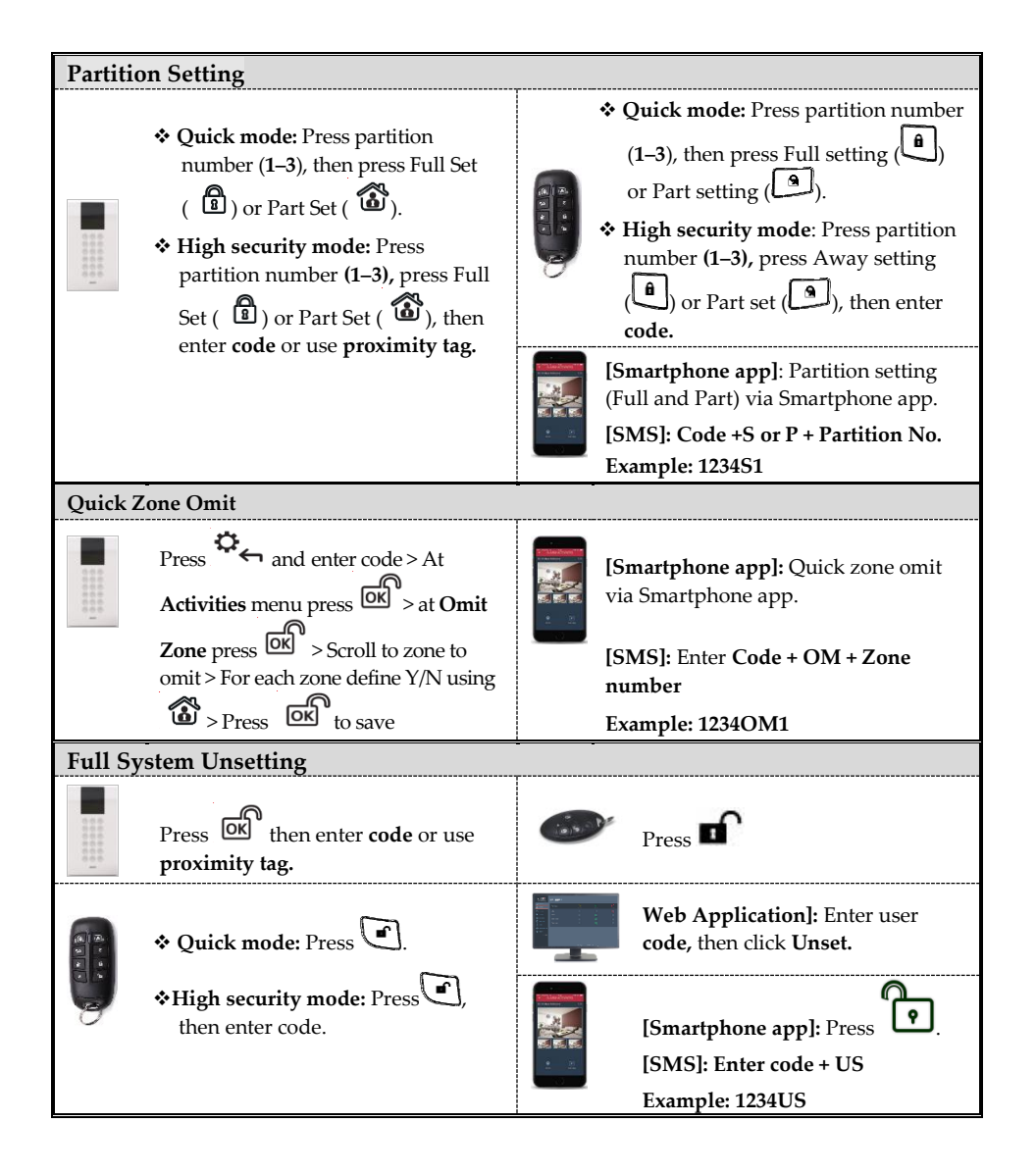

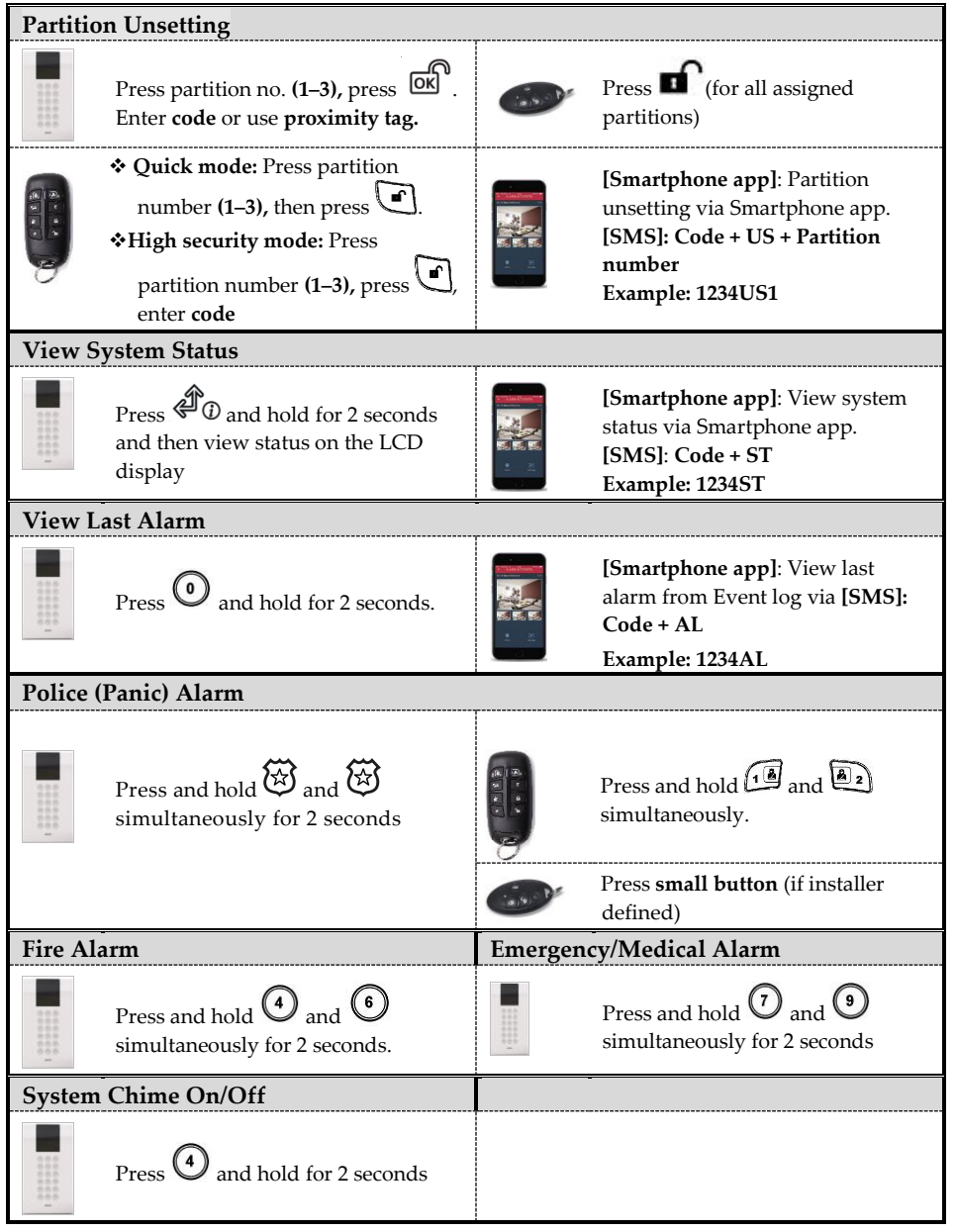

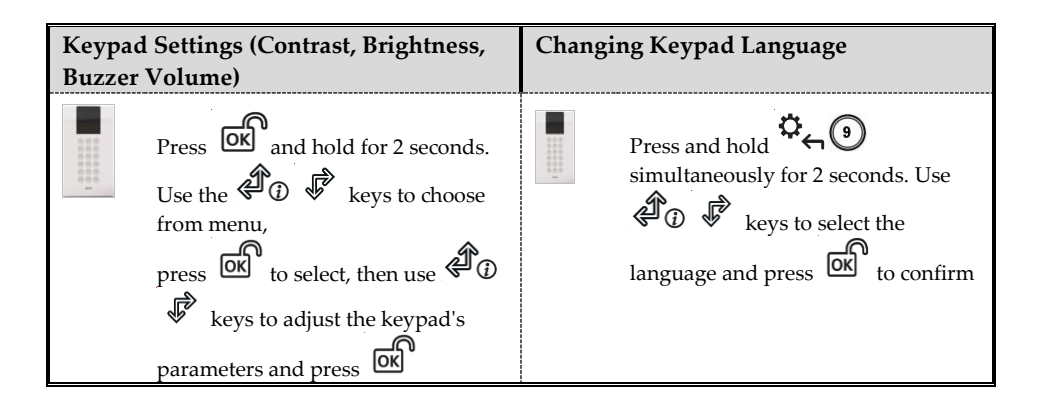

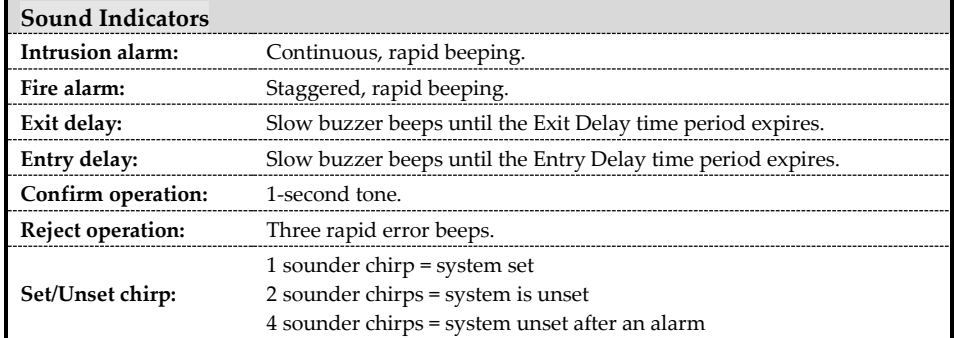

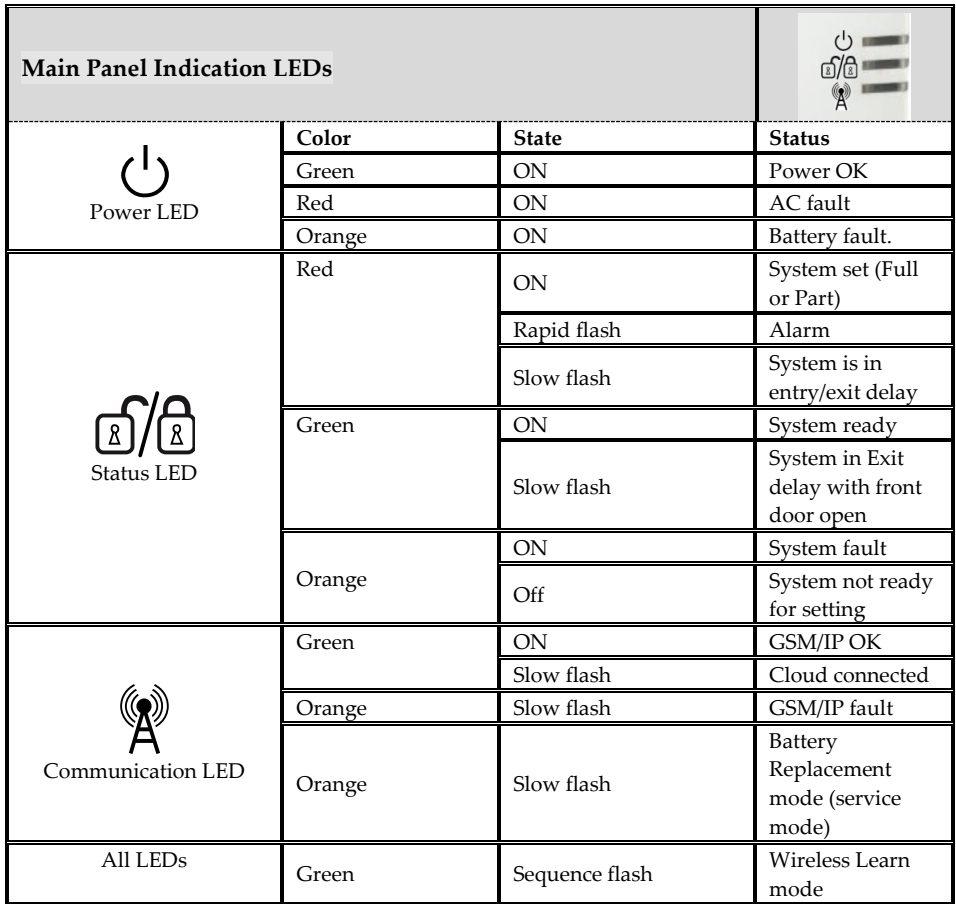

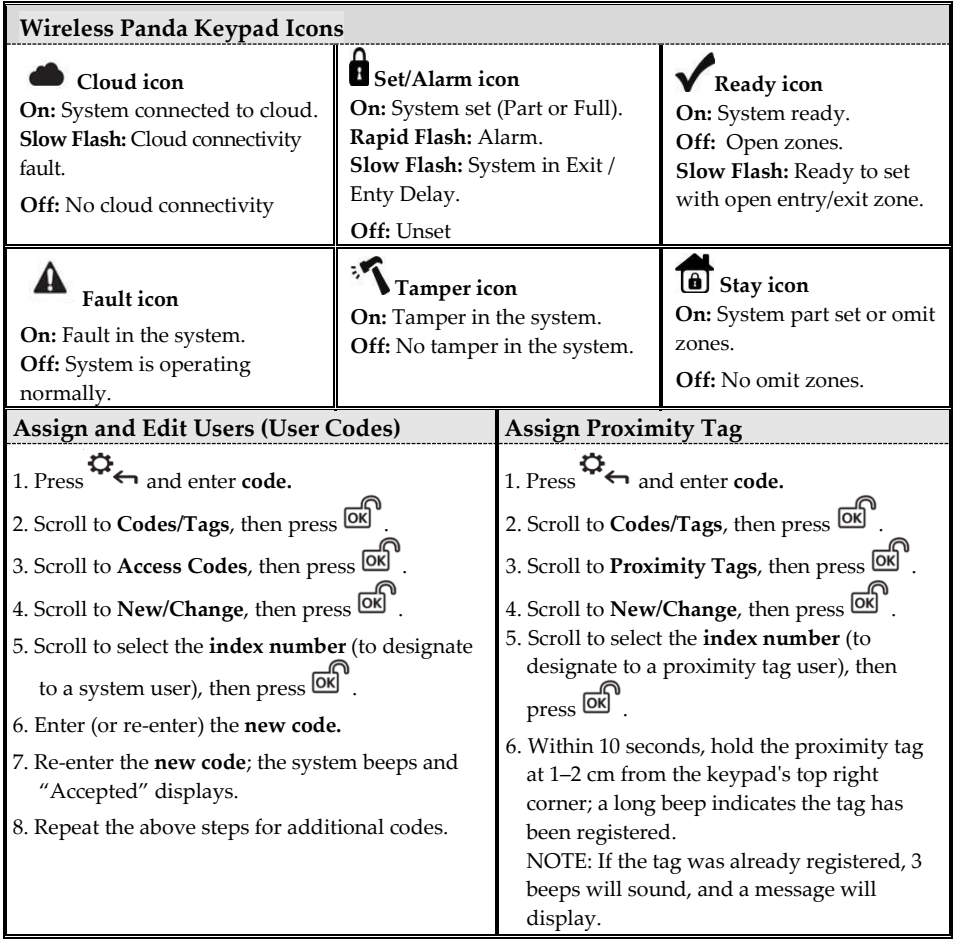

## **Registering to the RISCO Cloud**

#### 1. Go to **www.riscocloud.com**

- 2. Click **register.**
- 3. Complete registration form, and then press **Register**.

**Note:** Enter the full **15 digits Panel ID (numbers only)** printed on the sticker located on the side of the panel (or as printed on the package of the main panel).

- A confirmation email will be sent to the address entered.
- 4. Open the email received and click the link to activate your registration to the RISCO Cloud.

## **Logging in to the RISCO Cloud / Accessing the Web User Application**

- 1. Go to **[www.riscocloud.com.](http://www.riscocloud.com/)** Enter your **User Login Name** and **password** (as defined during the registration process) and click **Login**.
- 2. Enter the site PIN code (user code) and click **Login.**

### **iRISCO Smartphone App**

Download the iRISCO Smartphone app from the Apple App store or the Google Play Store.

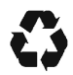

© RISCO Group 08/2020. All rights reserved 5IN2873 B